# **Leçon N°9 App Photos dans windows 10**

## **1. Présentation de Photos**

**Exercice:** faire un clic G sur l'icône **Windows**, puis aller dans la fenêtre des applications. Dans cette liste aller à la lettre **P** clic G sur **« Photos »,** dans la liste qui apparait clic G sur **Photos** 

Si **Outil Capture d'Ecran** est épinglé dans la barre des tâches, faire un clic G sur son icône.

L'app Photos se présente comme dans l'image ci-dessous.

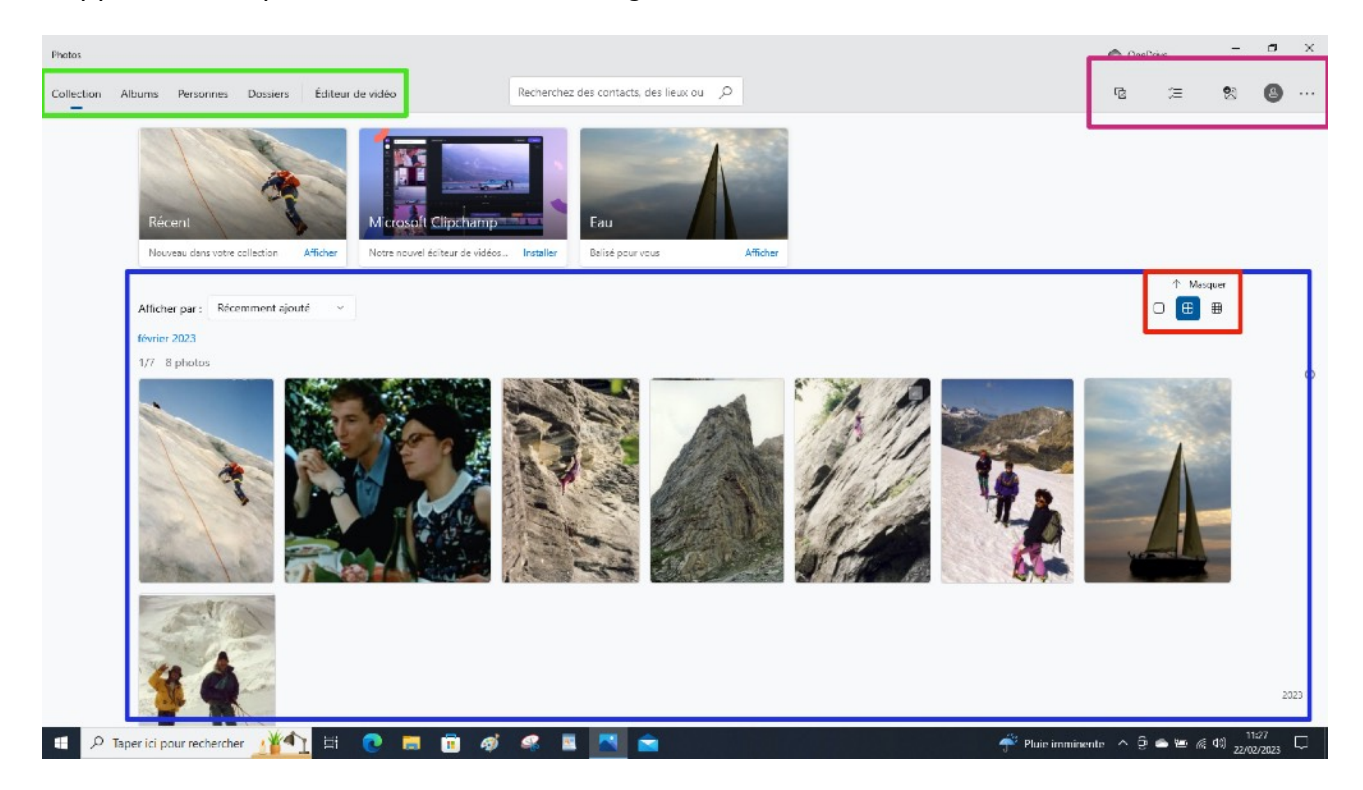

- 1. En haut à gauche le Menu dans le cadre en *vert*. Il permet, de choisir toutes les photos avec Collection ou avec Dossier, d'ajouter un dossier supplémentaire dans l'affichage.
- 2. Dans le cadre en *bleu* le Volet de visualisation, contenant les photos correspondant aux dossiers sélectionnés
- 3. Dans le cadre *rouge* se trouvent des icônes permettant de choisir la taille d'affichage dans le Volet de Visualisation:
- 4. Dans le cadre *violet* on trouve:
	- la commande Importer qui permet de de transférer les photos d'un smartphone, d'un iPhone ou d'une clé USB sur mon Ordinateur.
	- La commande (**…**) qui donne accès aux paramètres de l'App Photos

#### **2. Modifier l'affichage des photos** Masquer Exercice: En haut à droite se trouvent trois icônes **(1)** permettant de modifier la taille d'affichage des photos **1** ₩ dans le volet de visualisation. Clic G sur ces icônes et constater la modification de l'affichage. **3. Importer des photos d'un smartphone ou d'un iPhone sur l'ordinateur**  Exercice: raccorder le téléphone portable, allumé (Smartphone ou iPhone) à une prise USB **(1)** de l'ordinateur. un message apparait sur le Téléphone raccordé: Mode de connexion USB Autoriser cet appareil à accéder aux photos et **2** Transférer des photos vidéos ? **1** Cet annareil pourra accéder aux photos et vidéos s'il est connecté à Transférer des fichiers votre iPhone  $\mathbf C$ Charger uniquement Ne pas autoriser ANNULER **3 Autoriser** Sur le *Smartphone* choisir: Sur *iPhone* choisir: Transferer des photos **(2)** Autoriser **(3)** 凸  $\times$ O OneDrive 砲 **4**  $\cdots$ Dès que la commande: Transférer des photos sur le smartphone ou Autoriser sur l'iPhone, est activé clic G À partir d'un dossier sur la commande Importer **(4)** puis à nouveau clic G ි Copier des éléments d'un dossier vers votre collection sur *A partir d'un périphérique connecté* **(5)**. **5** À partir d'un périphérique connecté Copier des éléments à partir d'un téléphone, d'un appareil photo ou d'un autre périphérique Importer des éléments Importer vers: C:\Users\joels\Pictures Modifier la destination < Sélectionner Aucun(e) L'application Photos cherche le périphérique ( iPhone ou février 2023 smartphone). Une fois trouvé une fenêtre s'ouvre. Elle affiche les photos contenues dans le téléphone portable. Comme on le voit dans l'image ci-contre. Le chemin d'accès du dossier qui doit recevoir les photos que je vais importer est indiqué dans Importer vers **(6)** ici **«** Pictures » Avec un clic G sur Modifier la destination **(7)** je peux choisir un autre décembre 2022 dossier de l'ordinateur pour stocker les photos.

Annuler

Sélectionner par un clic G les photos que l'on souhaite importer **(8)**, ici deux images.

Puis clic G sur Importer 2 éléments **(9)** 

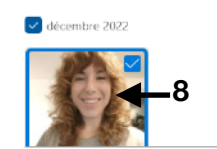

Supprimer les éléments d'origine après l'insertation

**8**

Cette fenêtre s'ouvre pour m'indiquer que l'importation des photos depuis le téléphone portable a été faite vers l'ordinateur dans le dossier choisi à l'étape précédente. Clic G sur OK **(10)** 

Importation terminée 2 éléments ont été importés dans des photos et enregistrés dans CAUsers\joels\Pictures  $10$   $\rightarrow$   $\infty$ 

orter 2 sur 26 élément

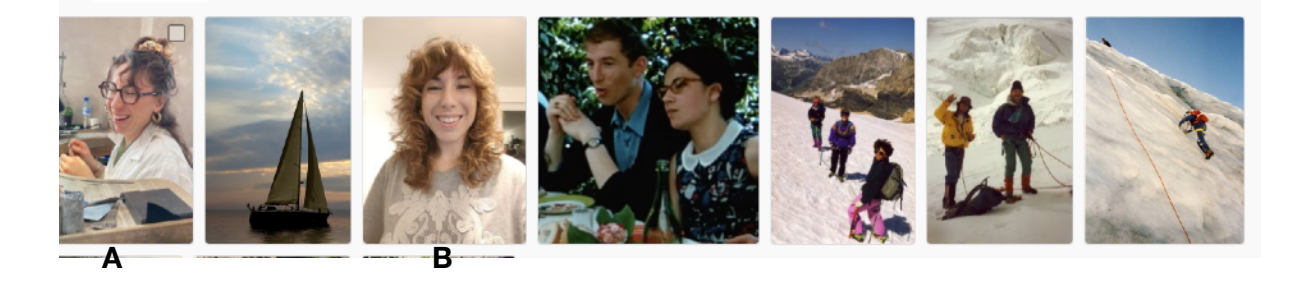

Les photos sont maintenant sur l'ordinateur en **A et B.** 

### **4. Modifier une photo**

Exercice: Double clic dans une photo. Elle s'ouvre dans cette fenêtre de l'application, avec des outils au dessus de l'image **(1).** 

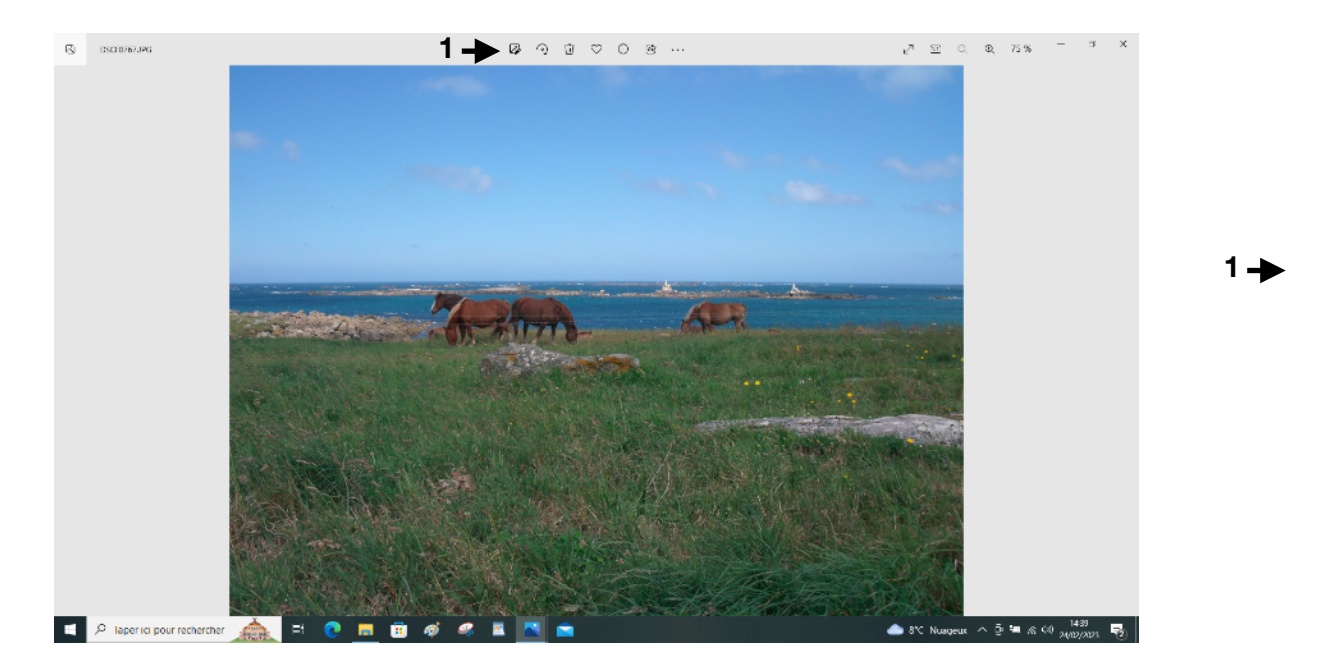

Les outils se présente comme ci-dessous

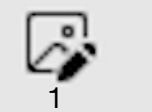

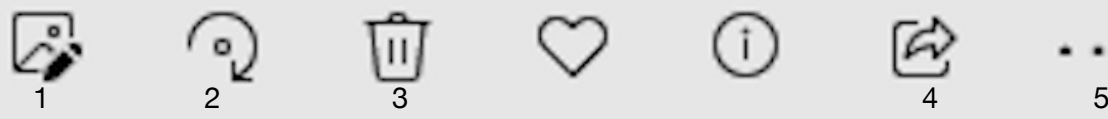

**1**

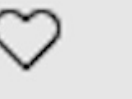

**2**

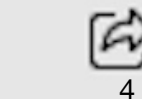

 $\left(1\right)$ 

 $\overline{u}$   $\overline{v}$  \*

- 1. **Permet de modifier l'image**
- 2. **Rotation de l'image**
- 3. **Supprime l'image**
- 4. **Partager, par exemple envoyer l'image par e-mail**
- 5. **Ouvre d'autres commandes parmi lesquelles**

#### Exercice: pour revenir à la page précédente clic G **(1)**

Pour modifier l'image clic G sur

cette fenêtre s'ouvre.

L'outil **(2)** permet de rogner l'image en utilisant les poignées. Par exemple pour obtenir l'image cidessous.

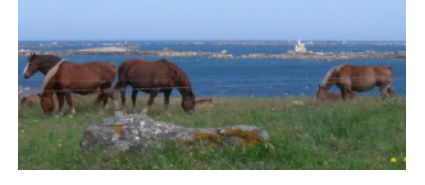

Avec

la souris déplacer le curseur **(3)** « redressement » la photo bascule à droite ou à gauche selon un axe horizontal.

En dessous le bouton. <sup>2 Pivoter</sup> permet de tourner la photo de 90°

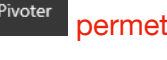

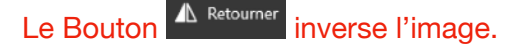

Un clic G sur la commande Ajustement **(4)** affiche les outils dans la partie droite de la fenêtre. On trouve:

- A. Le curseur pour modifier la Lumière
- B. Un autre pour modifier la Couleur
- C. Celui pour la Clarté

D. Celui pour l'effet Vignette Les deux derniers s'utilisent pour les visages et corriger les yeux rouge et le taches.

Essayer chacune de ces commandes.

En cas d'erreur utiliser la commande retour arrière **(5)** 

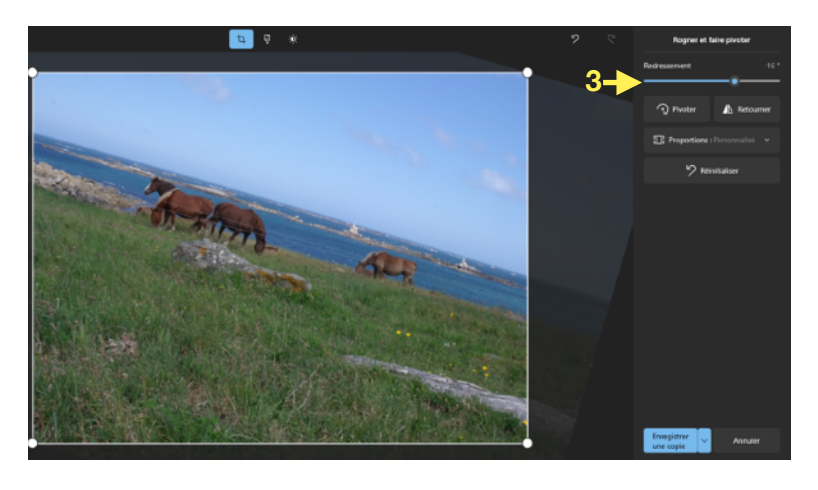

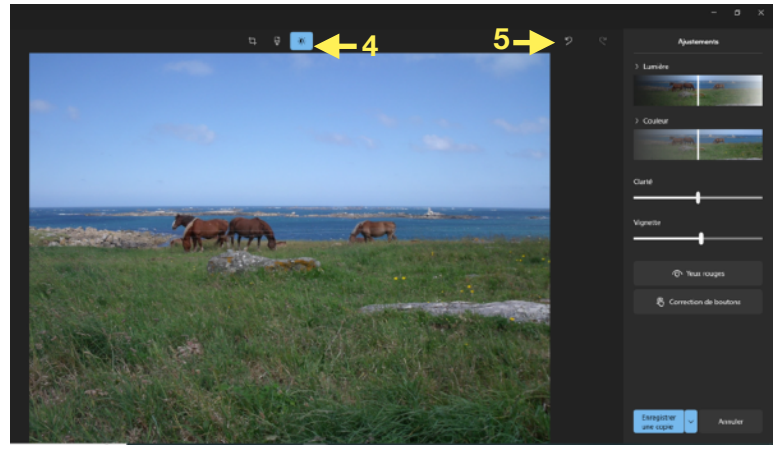

Joel SORIN 11 mars 2022

# **Enregistrer**

Exercice: en bas à droite se trouvent les boutons pour enregistrer son travail.

Le premier Enregistrer une copie **(1)** permet de sauvegarder une copie de l'image avec les modifications apportées sans modifier l'original. La deuxième commande petite flèche pointe en bas) **(2)** va enregistrer la photo modifiée à la place

de l'original.

**Conseil:** *préférer la première solution, il sera toujours temps plus tard de supprimer la photo la moins belle pour ne garder qu'un exemplaire.* 

 $\bigcap$ 

Dans la page de départ l"outil rotation de l'image  $\frac{2}{\pi}$  fait pivoter l'image de 90° comme dans l'exercice de modification précédent.

ධ L'outil Partager<sup>4</sup> permet d'envoyer l'image par e-mail.

Exercice: Clic gauche sur Partager. La fenêtre ci-contre s'ouvre.

En bas se trouve l'application Courrier, c'est l'application de Windows 10 qui permet d'envoyer des e-mail. Clic G sur Courrier. L'application de messagerie s'ouvre avec déjà dans le nouveau mail la photo en pièce jointe.

#### *Nous apprendrons cette application dans une prochaine leçon*

. . . L'outil trois petits points  $5 \nvert$  permet d'accéder à d'autres commandes.

Exercice: clic G sur les 3 petits points « En savoirPlus » la fenêtre à droite s'ouvre.

Avec la commande Annotation **(1)**  les outils **(2)** situés en haut de la photo permettent de dessiner sur la photo comme avec Paint.

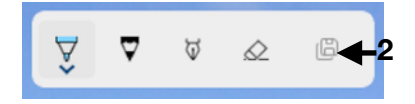

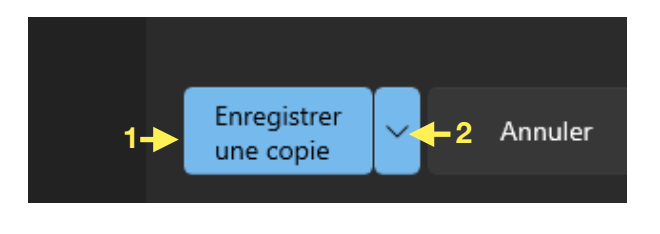

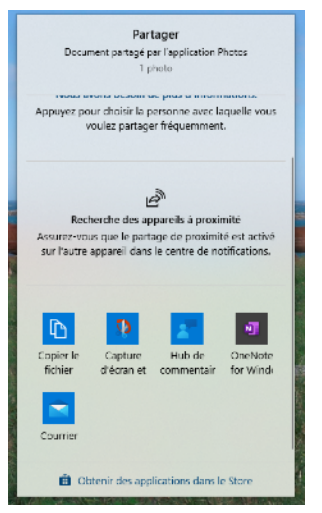

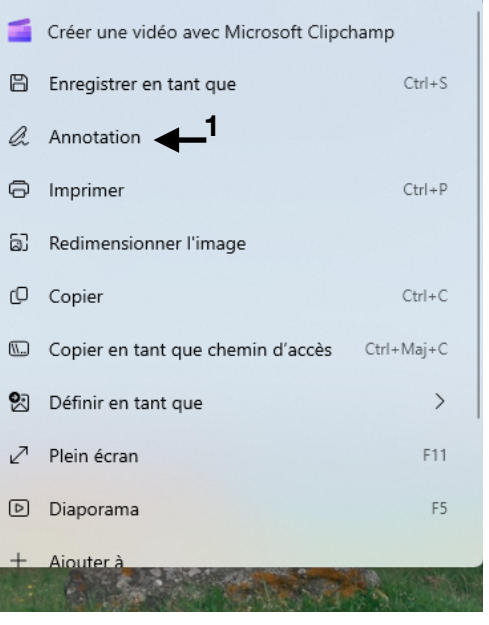

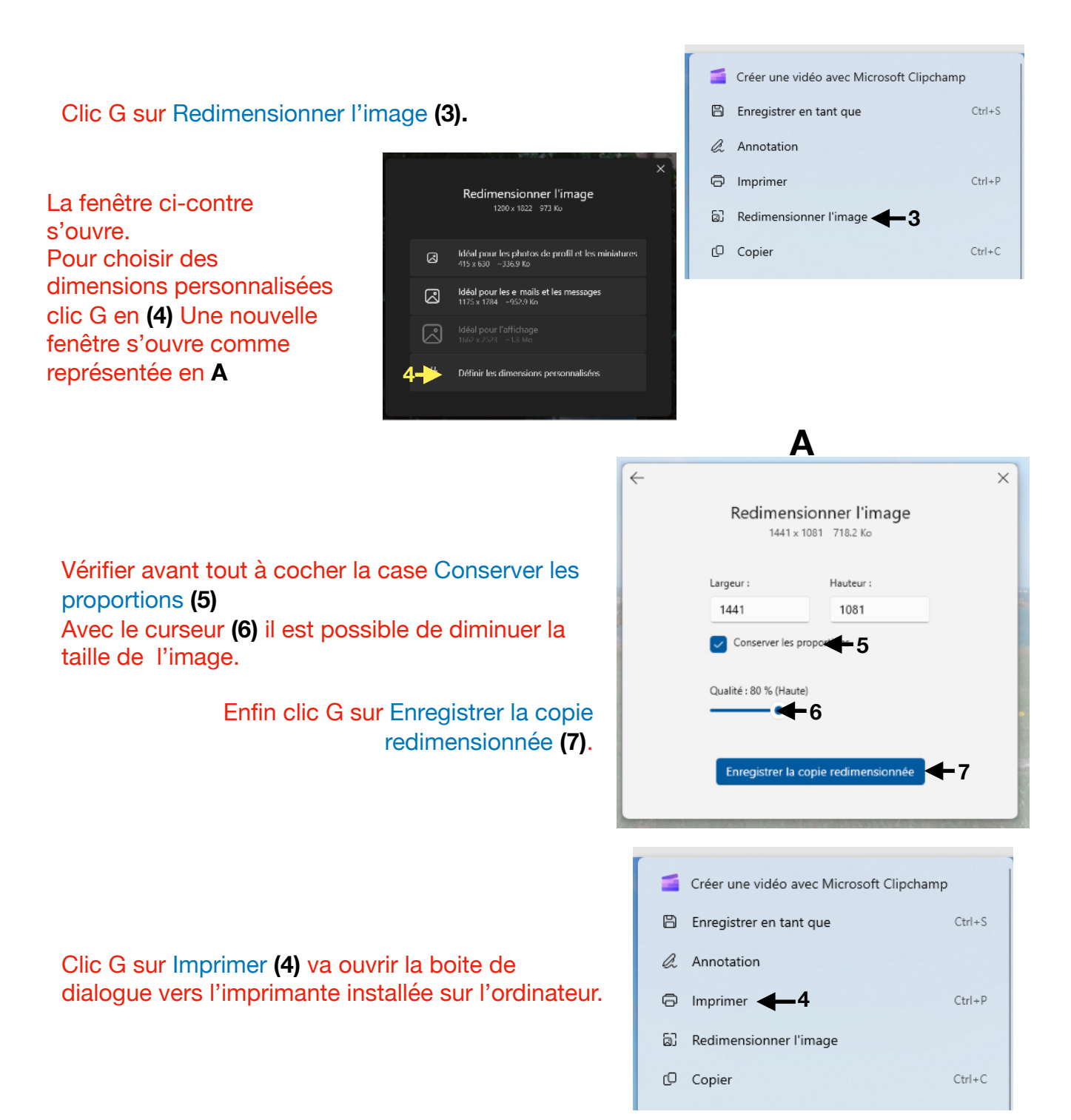